## Profits\_4Purpose

# How to Sign up for an Event

- Click-on "Events" in the navigation bar OR
- Select the prompt to action for "Find an Event"

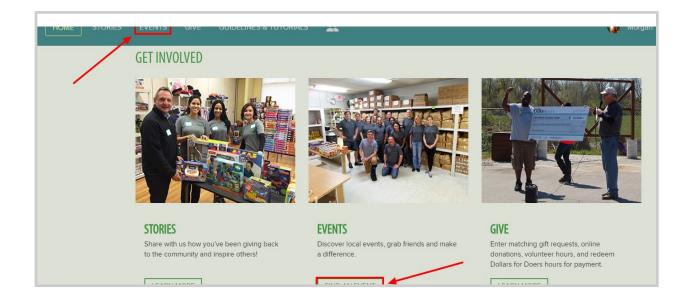

At the top of the events feed you can view events that are currently trending or being featured! To view the details for one of these events, click on "Learn More >". To continue exploring events, scroll down to the full events feed.

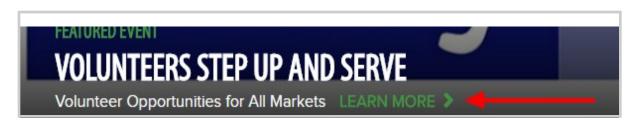

# Profits\_Purpose How to Sign up for an Event Continued

Here you can view a list of all upcoming events! To filter the results you can:

- A. Enter keyword(s)
- B. Enter start date or end date
- C. Select a tag that matches your interest(s)
- D. Enter a zip code to search for events in a certain location

Once you find an event you're interested in, click on the event to view the full event details!

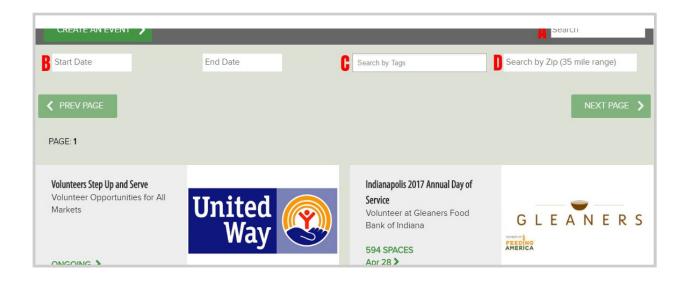

#### How to RSVP

## Profits\_Purpose

After finding an event that has open spots:

Find the shift that you would like to attend and click "RSVP"

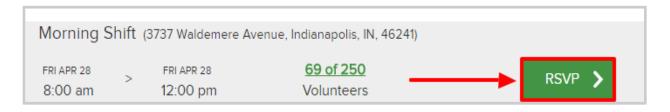

1. In the RSVP window, confirm the shift you would like to attend, how many hours you wish to volunteer, and how many guests will be joining you.

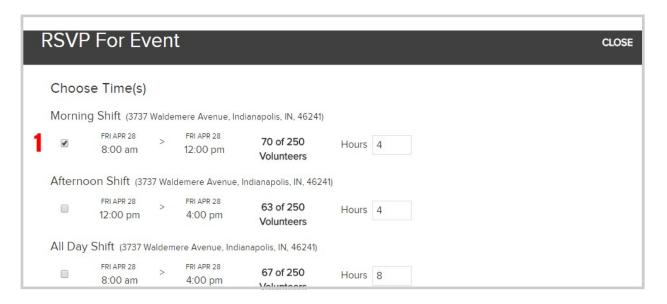

#### How to RSVP continued

- 2. Fill out the required fields
- 3. Click "submit" to confirm your RSVP

# Profits\_4Purpose

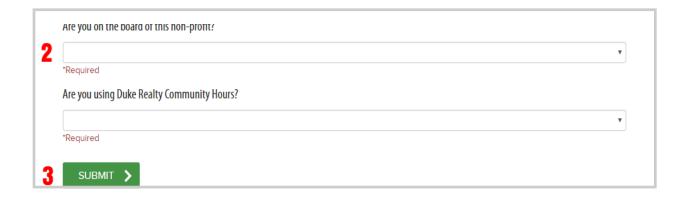

• To edit your current RSVP, click "Edit RSVP" and change the details

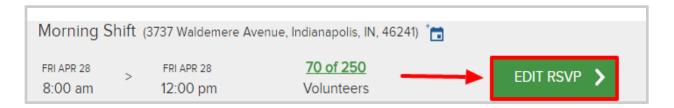